www.webardora.net

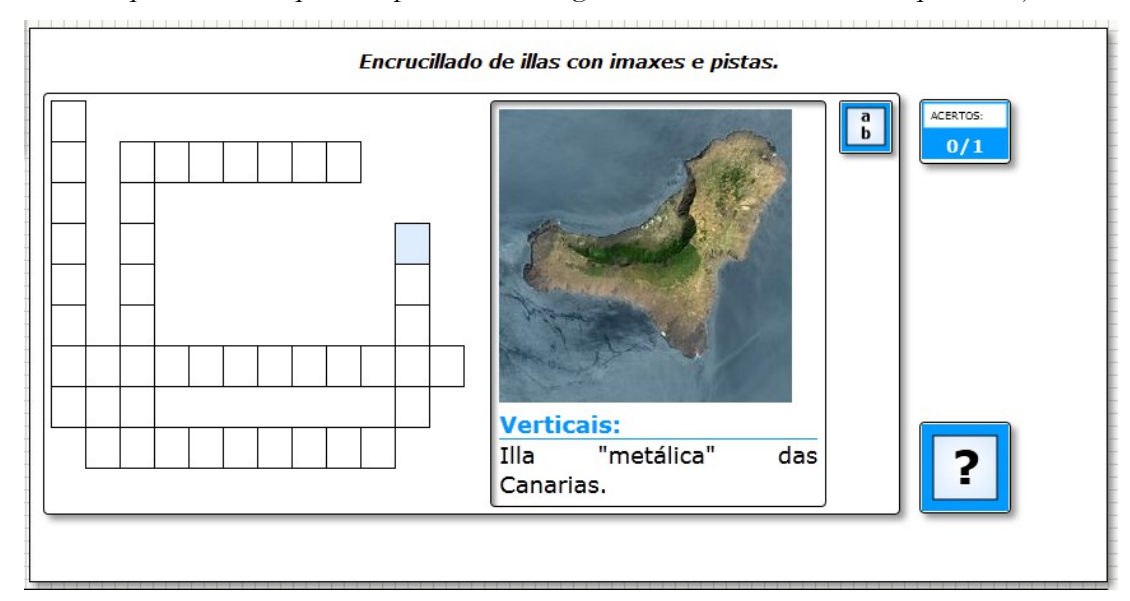

Actividad en la que tenemos que completar un crucigrama con las definiciones que se adjuntan:

En la pestaña "*Actividad*" aparecen los siguientes elementos:

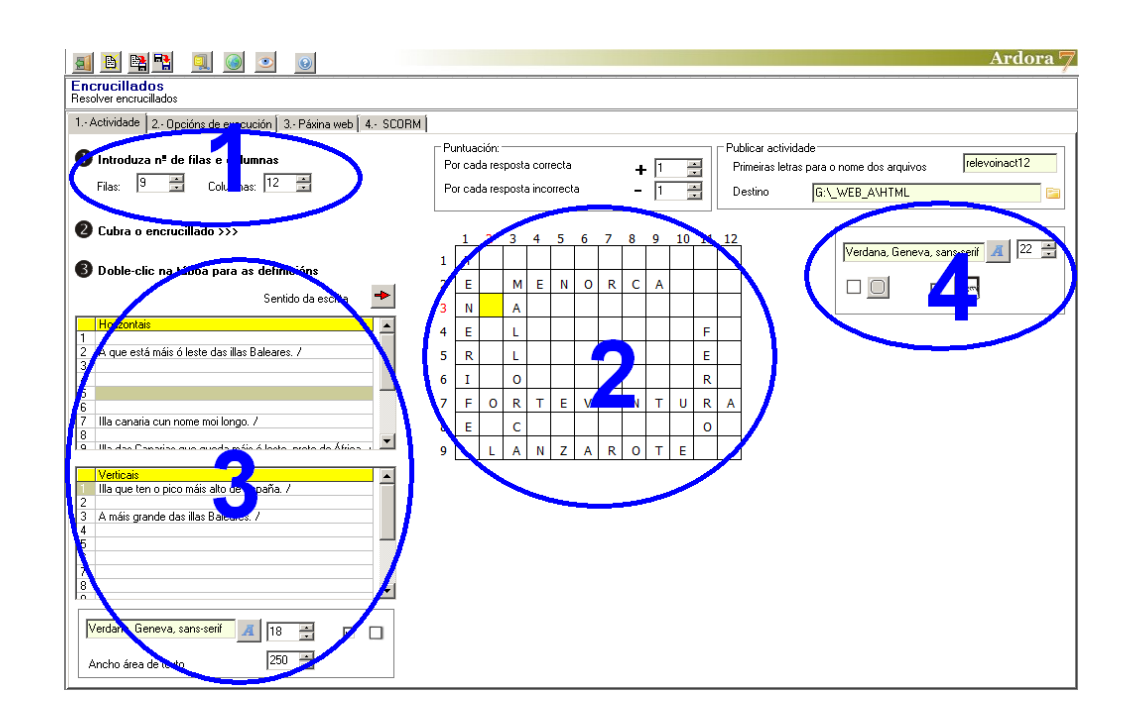

# **ZONA 1**

Lo primero que haremos será elaborar el crucigrama con lápiz y papel, y una vez lo hayamos elaborado, indicaremos el número de filas y columnas necesarias como para contener todas las palabras cruzadas que hemos creado en los campos de la parte superior izquierda, editando filas y columnas.

www.webardora.net

## **ZONA 2**

En la cuadrícula que hemos formado, iremos introduciendo los nombres y cruzando las palabras hasta que el crucigrama esté completo y lo reproduciremos introduciendo las letras y los cuadros negros en la parrilla de la derecha:

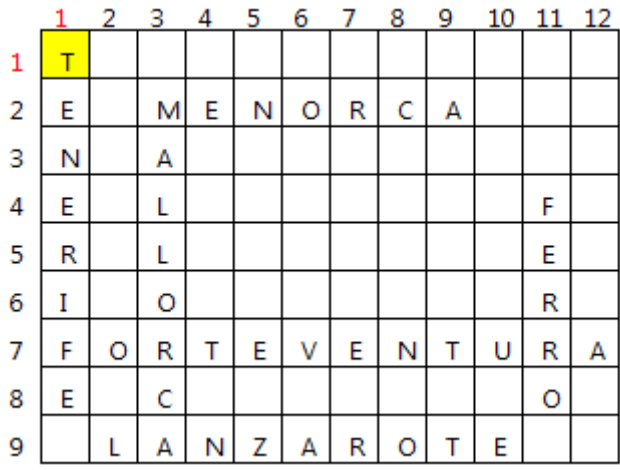

Para introducir un cuadro negro basta con pulsar la barra espaciadora y para eliminar el contenido de una celda pulsaremos la tecla "Supr". Para facilitar la introducción de datos en horizontal o vertical, podemos pulsar el botón con la flecha roja que está a la izquierda de la tabla para invertir la dirección de introducción de palabras.

Indicar que si escribimos todas las palabras cruzadas y dejamos los cuadros negros en blanco sin ninguna letra en ellos, cuando se ejecute la actividad sólo aparecerán en el crucigrama las celdas donde existan letras, las celdas sin llenar no aparecerán:

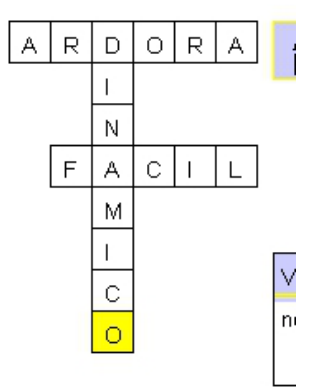

www.webardora.net

## **ZONA 3**

En esta área introduciremos y daremos formato a los elementos que vayan a formar parte de las definiciones.

Haciendo doble clic en cualquier parte de las tablas de la parte inferior izquierda (debajo de la palabra "*Horizontales*" o "*Verticales*") se abrirá una ventana emergente donde podemos introducir los datos:

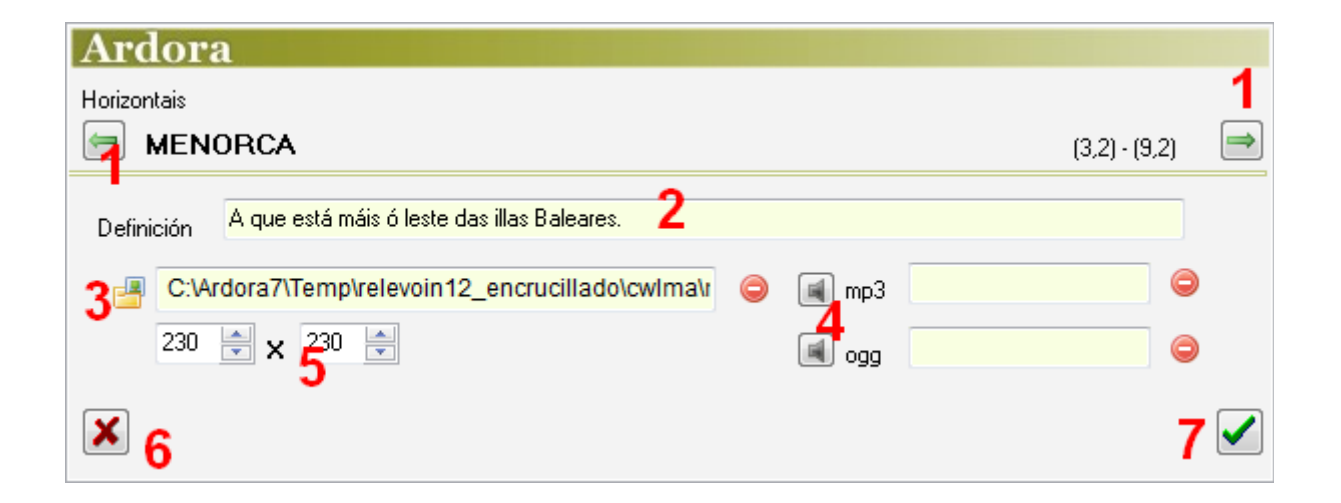

En la parte superior izquierda aparecerá una de las palabras (la primera) que aparece en el crucigrama del grupo de las horizontales o de las verticales, dependiendo de la tabla en la que hayamos hecho doble clic. En estos campos introduciremos los elementos que queramos que aparezcan en las definiciones: texto, gráficos, sonidos. Una vez lo hayamos hecho podemos usar los botones de flecha verde (1) para acceder a las siguientes palabras.

El campo 2 nos permite escribir un texto, pulsando en el botón 3 podremos añadir un gráfico, pulsando en los botones 4 introduciremos sonidos, en los campos 5 indicaremos las dimensiones del gráfico en caso de que exista, el botón 6 es para cancelar y el 7 para aceptar una vez hayamos introducido los datos para todas las palabras. Como siempre, si queremos eliminar alguna imagen o algún sonido usaremos los botones rojos.

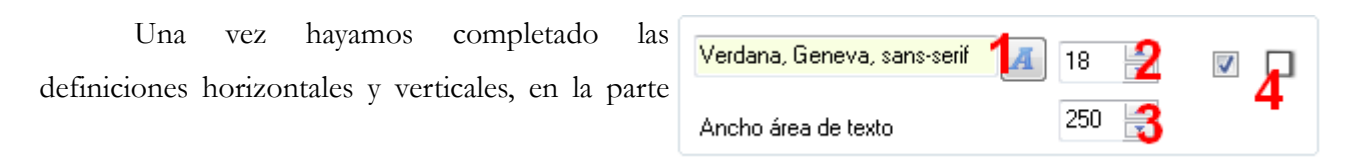

# Actividad interactiva – **Crucigrama**

www.webardora.net inferior izquierda podremos indicar el tipo de letra de los textos de las definiciones (1), su tamaño (2), el ancho del rectángulo que contendrá el texto de la definición y que se situará a la derecha del crucigrama (3) y si el recuadro tendrá sombra o no (4).

## **ZONA 4**

En este recuadro podemos escoger el tipo de letra (1) y el tamaño (2) para las palabras que van a ir dentro de los recuadros del crucigrama, si el rectángulo que rodea toda la actividad va a tener los vértices redondeados o no

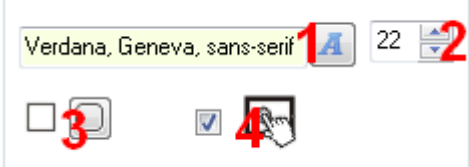

(3) y si queremos que la actividad sea compatible con dispositivos táctiles como tabletas, móviles, etc. (4)